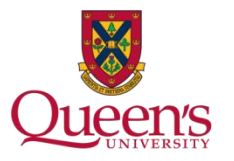

#### **Overview**

Queen's University offers real-time electronic MSDS reference through ChemFFX. ChemWatch® is an international provider of MSDS and related chemical detail. The **Backpack module** contains sophisticated search engines and extensive details on thousands of chemicals.

### **Login**

Launch Web browser, and enter the following address in the navigation bar: <https://jr.chemwatch.net/chemwatch.web/home> Save this location as a "Favourite" in your web browser for ready access.

## **ChemFFX – Selecting the Information You Wish to See**

Before searching, establish the type of output you wish to see by clicking the corresponding button.

Click **Gold MSDS** to display ChemWatch written Gold MSDS reports. These are extremely comprehensive and often the preferred resource.

Click **Vendor MSDS** to display MSDS from multiple Suppliers for the chemical you are searching.

Click **Labels** for access to a label templates gallery, user templates and product safety cards.

Click **Mini MSDS** to display a single page MSDS developed by ChemWatch with Hazard Rating colour doing.

Click the **red symbol** to display Emergency information, First Aid, Fire Fighting, Doctor and Hazard ratings by ChemWatch.

### **ChemFFX Search - Basic Search**

- 1. Expand the search panel screen by clicking the + symbol in the upper right corner.
- 2. Ensure the **Full** radio button is selected to search against the entire MSDS repository. The **Own** indicator will only search your folders (if this feature is utilized).
- 3. Enter Chemical name in the search field, or select a different search criteria from the drop down menu. You can key in the full name or just a few letters followed by the wildcard search (\*). If desired, in the Vendor field, enter Vendor name. Click the **Search** button to execute the query. The following search is for a Gold MSDS for chemicals containing the name "toluene".

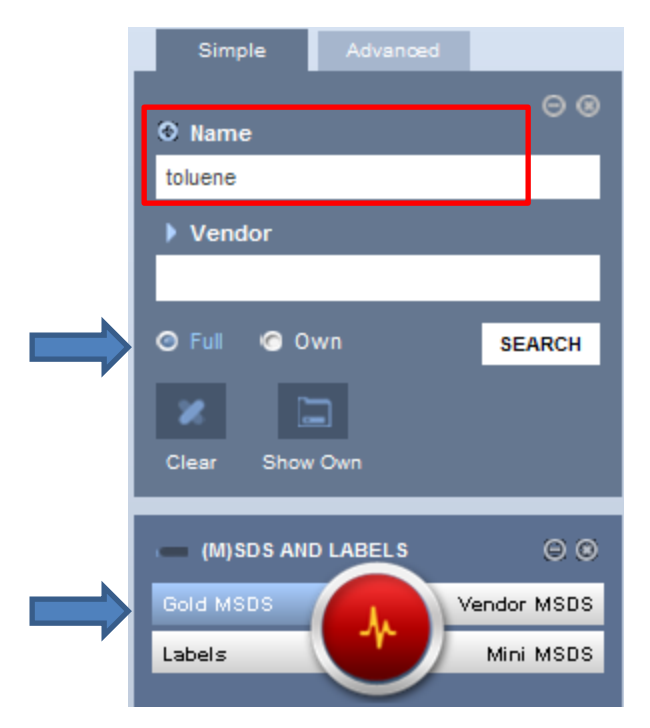

# **ChemWatch® and ChemFFX**

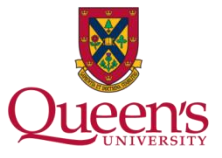

# **View Document (as selected, e.g. Gold MSDS, Mini MSDS)**

Click the **Material Name** of the desired line item to open the MSDS in a separate window.

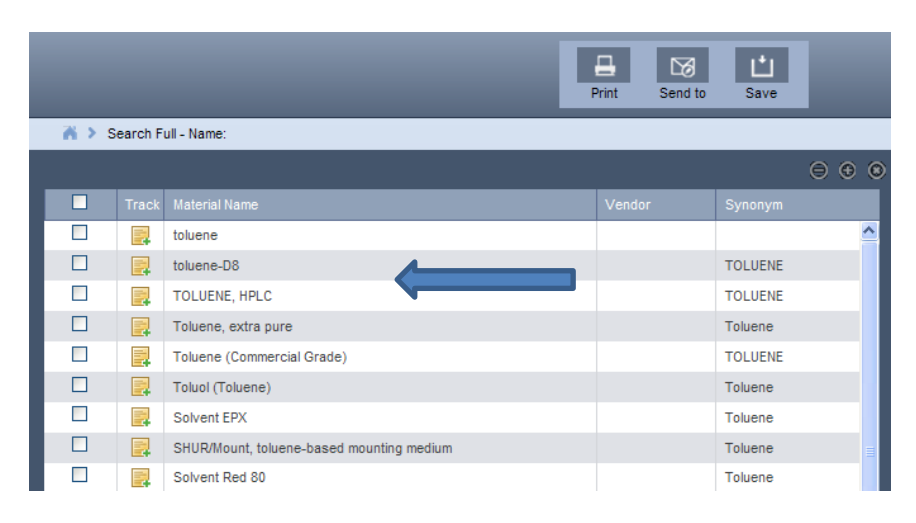

## Utilize available MSDS functions, as required.

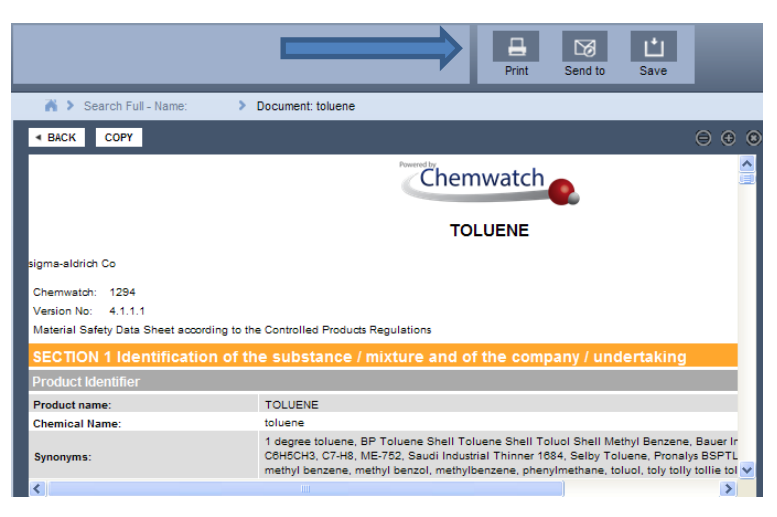

### **Emergency Response Detail**

Search for the product in question. Click the Emergency button to the left of the search pane either before or after conducting the search. Click the corresponding icon based on Emergency Response detail required.

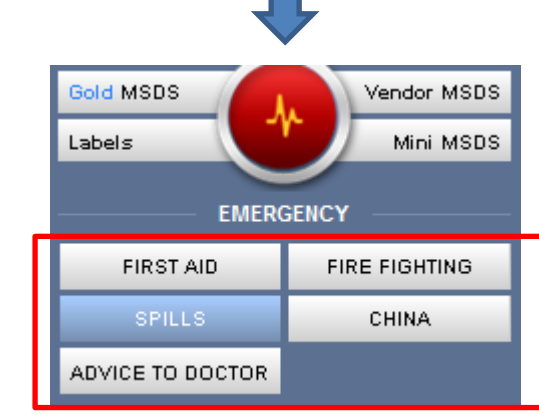

### **Questions**

- 1. There are various on-line Chem FFX user references available. Select from the various buttons that appear along the top of the screen. Hover over each button to determine nature of help provided. m A-Z ▣ ü۶
- 2. Ben Fiegen, Department of Environmental Health and Safety: 613-533-6000 ext 75119 or [figenb@queensu.ca](mailto:figenb@queensu.ca)
- 3. Department of Environmental Health and Safety website: [https://www.queensu.ca/risk/](http://www.safety.queensu.ca/)safety
- 4. After hours, for an MSDS sheet when a computer or the internet is unavailable: Queen's Campus Security at 613-533-6733 (non emergency line). The same state of the set of the page 2